# **兼任助理(工讀生) 勞保投保作業需知**

**業管單位:學生事務處生活輔導組 承辦人:洪儀真 (分機11211 )**

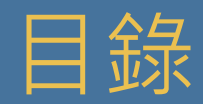

#### **勞保加(退)保作業**

**1.加保作業 2.退保作業 3.校外人士建檔 4.外籍人士建檔**

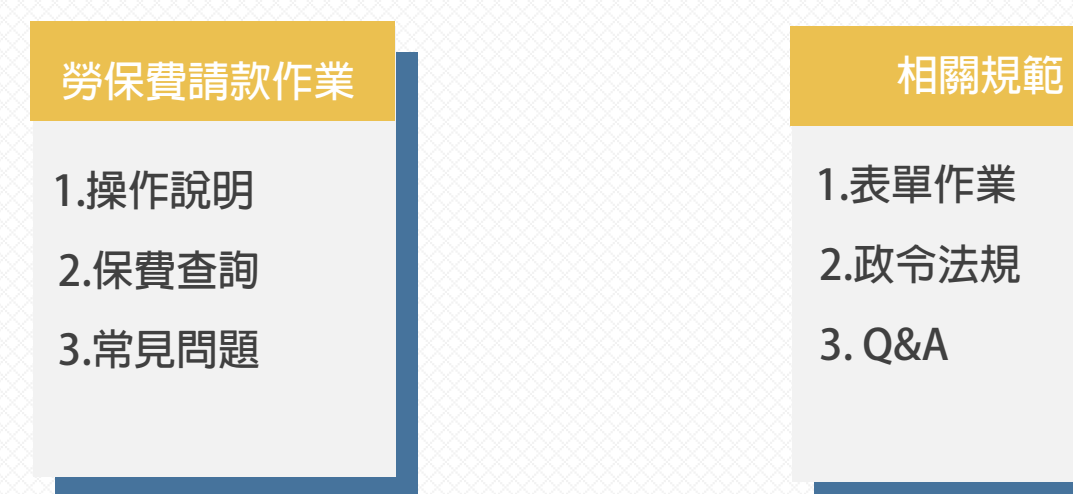

**2.政令法規 3. Q&A**

# 勞保加(退)保作業

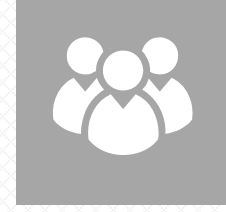

## **適用對象**

校內工讀生、各類計畫之兼任助理、臨時工

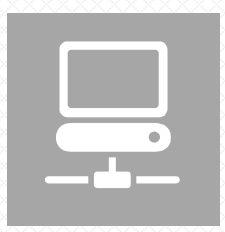

#### **系統使用**

會總系統、深耕計畫系統、研究計畫經費管理作業

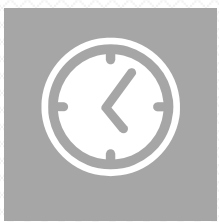

#### **加/退保時間限制**

本校學生兼任助理(含工讀生)是為日投保的方式,應於工作到職**當日14點前**完成加保作業, 為避免遺漏,可提前完成。

若當日學生兼任助理臨時因故未到,已完成加保者,亦須於14點前完成退保作業。

若未能及時取消退保,致使投保資料錯誤,所產生之自付額除須學生自行負擔,校方亦須負擔保費,敬請留意。

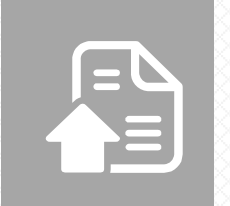

## **所需文件**

出勤紀錄(簽到)表。

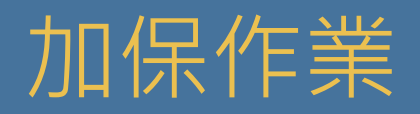

#### $\blacklozenge$ **路徑:會總系統→其他紀錄→勞退投保→勞保加保/退保作業→加保**

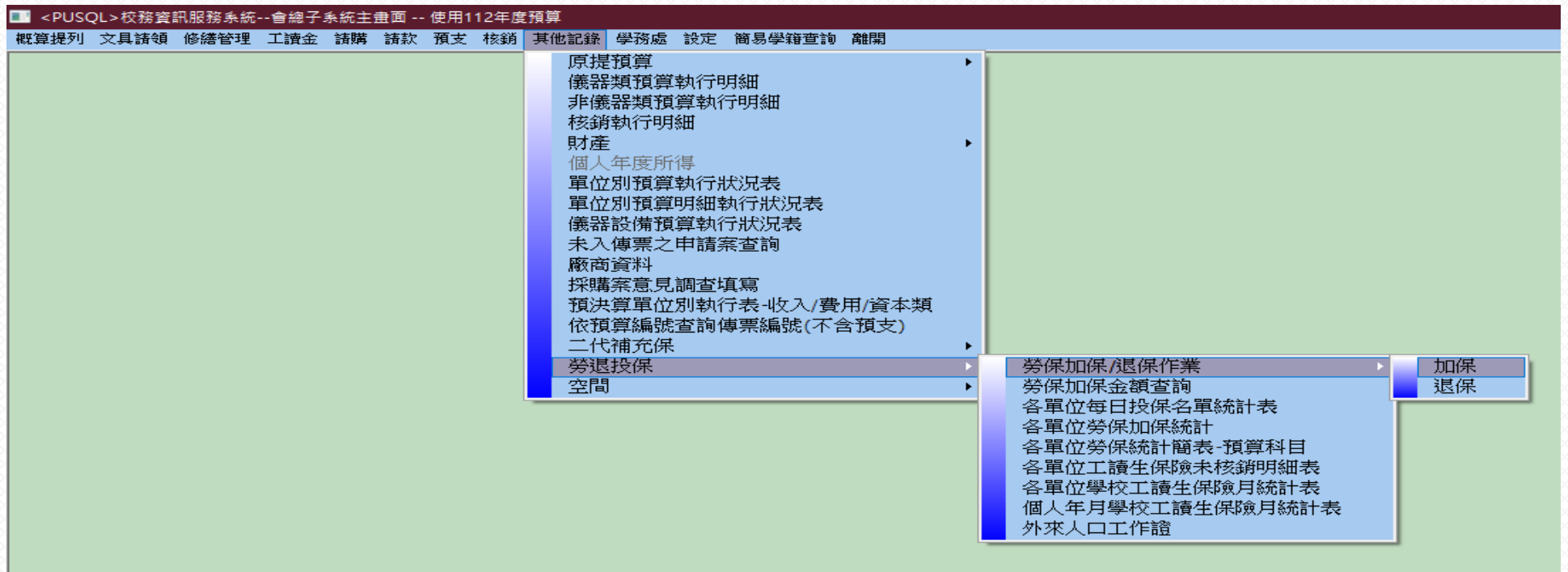

#### **操作需知:**

**(1)申請單:需輸入單位代碼(為預設值)、會計科目、科目序號,需與未來核銷之會科相符。 (2)投保明細:輸入欲投保者之身分證字號、選擇投保者身分、投保日期與給付金額(時薪176元\*時數)。**

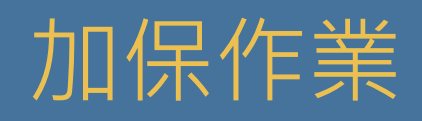

### ◆ 操作需知:

#### **(1)申請單:需輸入單位代碼(為預設值,若預算為掛在其他單位,需更改為其他單位之代碼)、 會計科目、科目序號,需與未來核銷之會科相符。**

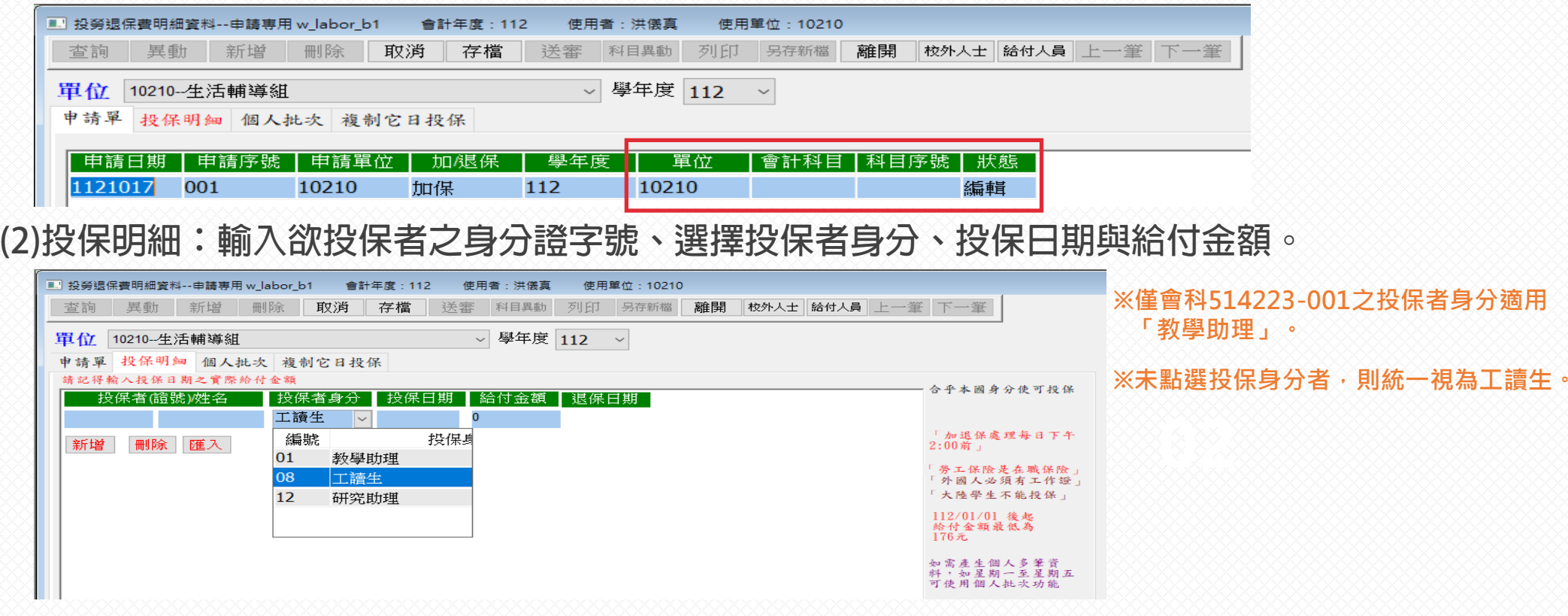

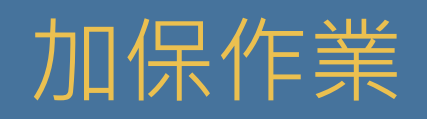

**※若為定期性排班者,利用「個人當月批次」或「複製它日投保」功能,可快速輸入多筆的 投保明細,請記得要按「轉入投保明細」,並確認「投保明細」頁面的投保資料是否正確。**

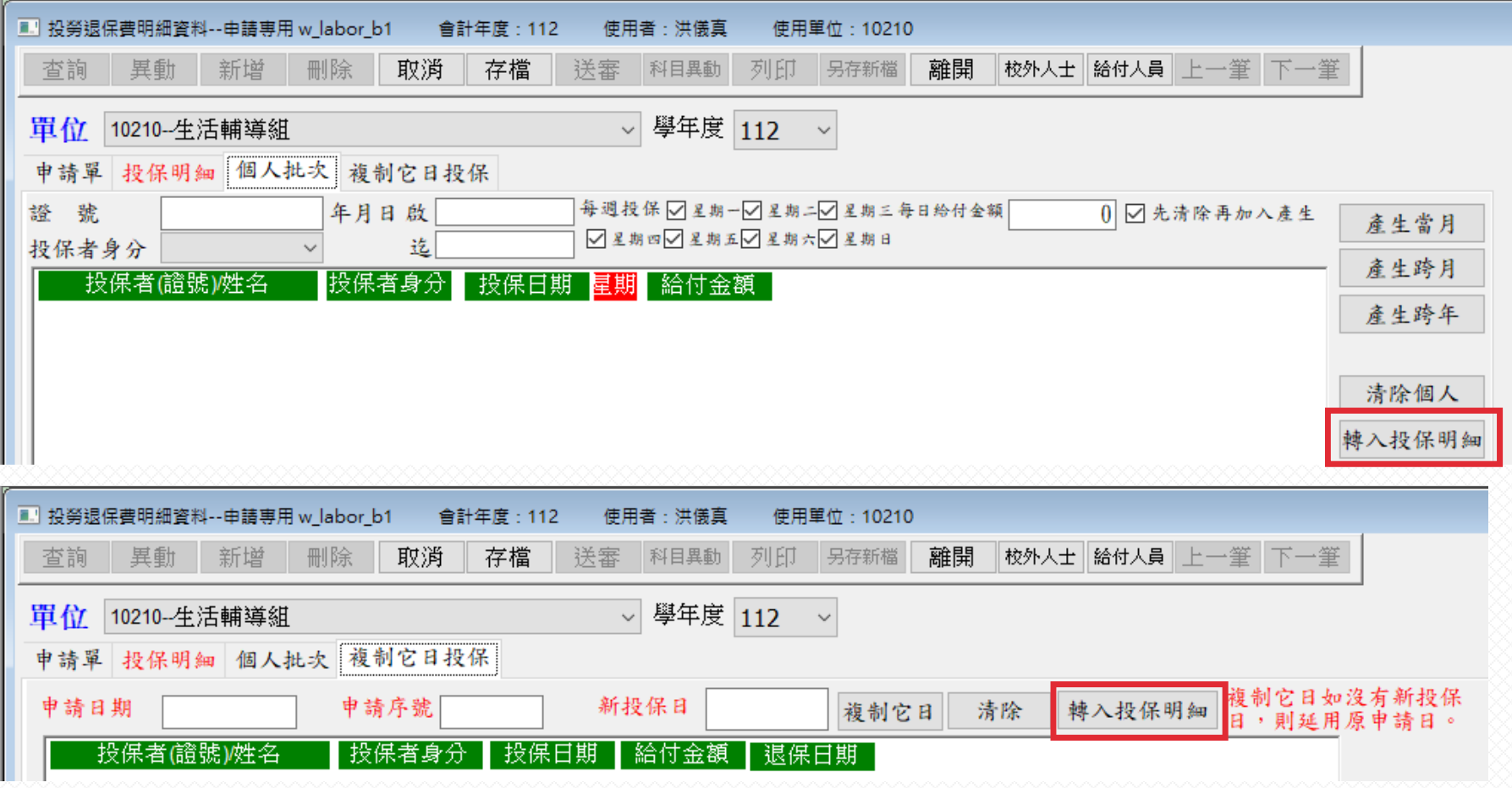

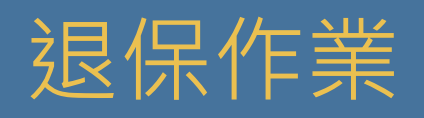

#### **路徑:會總系統→其他紀錄→勞退投保→勞保加保/退保作業→退保**

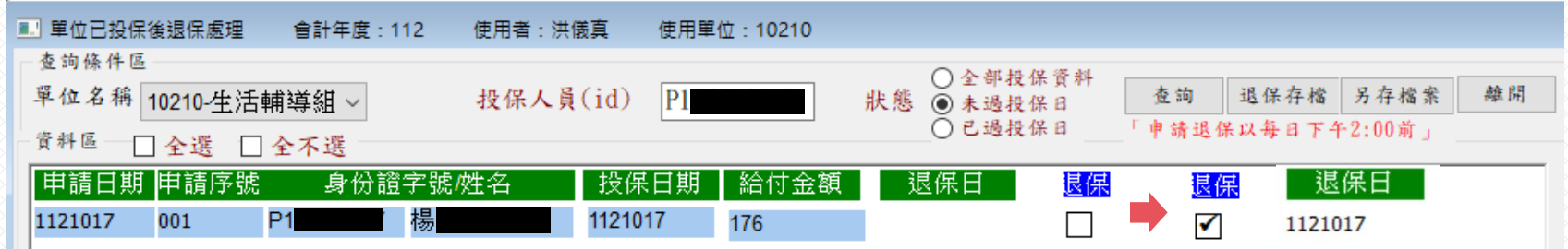

#### **操作需知:**

**(1)輸入欲退保者之身分證字號後,狀態點選未過投保日後按查詢。**

**(2)資料顯示後,可於後方退保欄位勾選後,按退保存檔。**

#### **※注意事項:**

**(1)僅能取消未產生及當日之投保資料,如欲取消當日投保資料,需於14點前完成。**

**(2)可利用此功能變更退保時數,例如原工作時數為4小時欲變更為2小時,可先取消投保4小時的 記錄後,再加保2小時即可。**

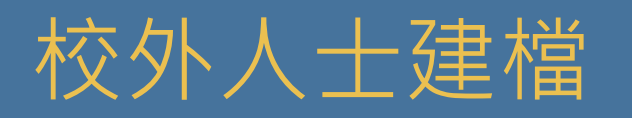

#### **路徑:會總系統→其他紀錄→勞退投保→勞保加保/退保作業→加保→校外人士**

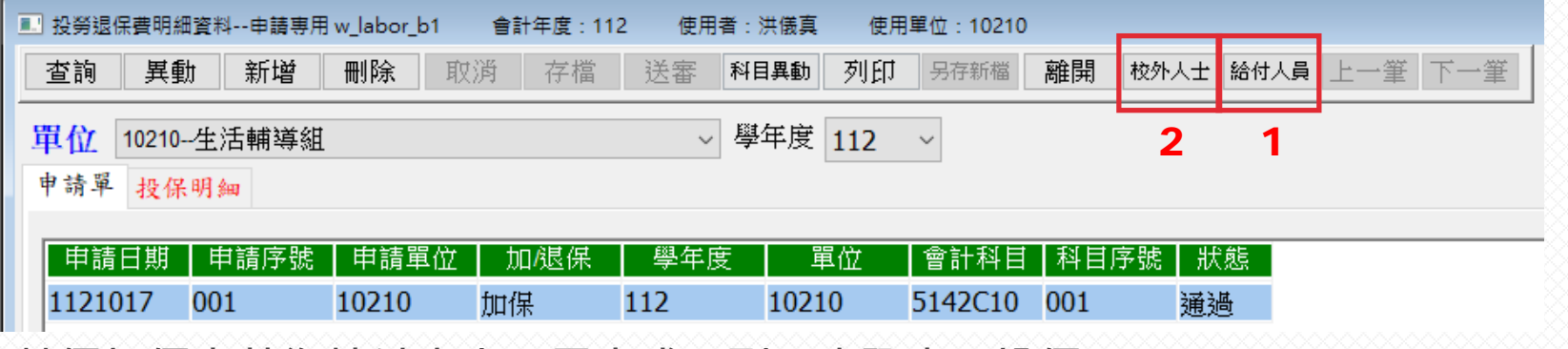

**勞保加保者若為校外人士,需完成下列二步驟方可投保。**

- 1.至「給付人員」,按新增→輸入身分證字號、戶籍住址、金融機構編號(700)、局(行)號、帳號*,* **新增完成後存檔。**
- 2.至「校外人士」, 按新增→輸入身分證字號、出生年月日(需為**民國年**)、國籍、性別, **新增完成後存檔。**

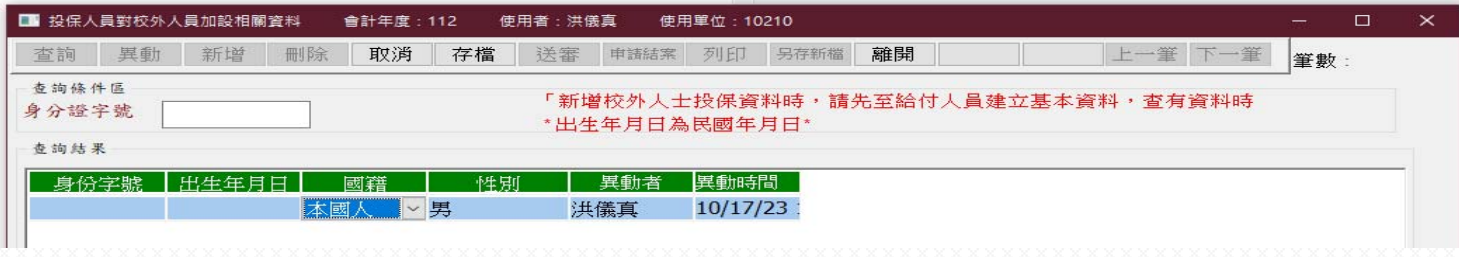

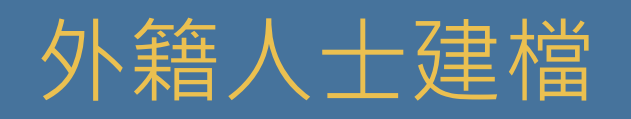

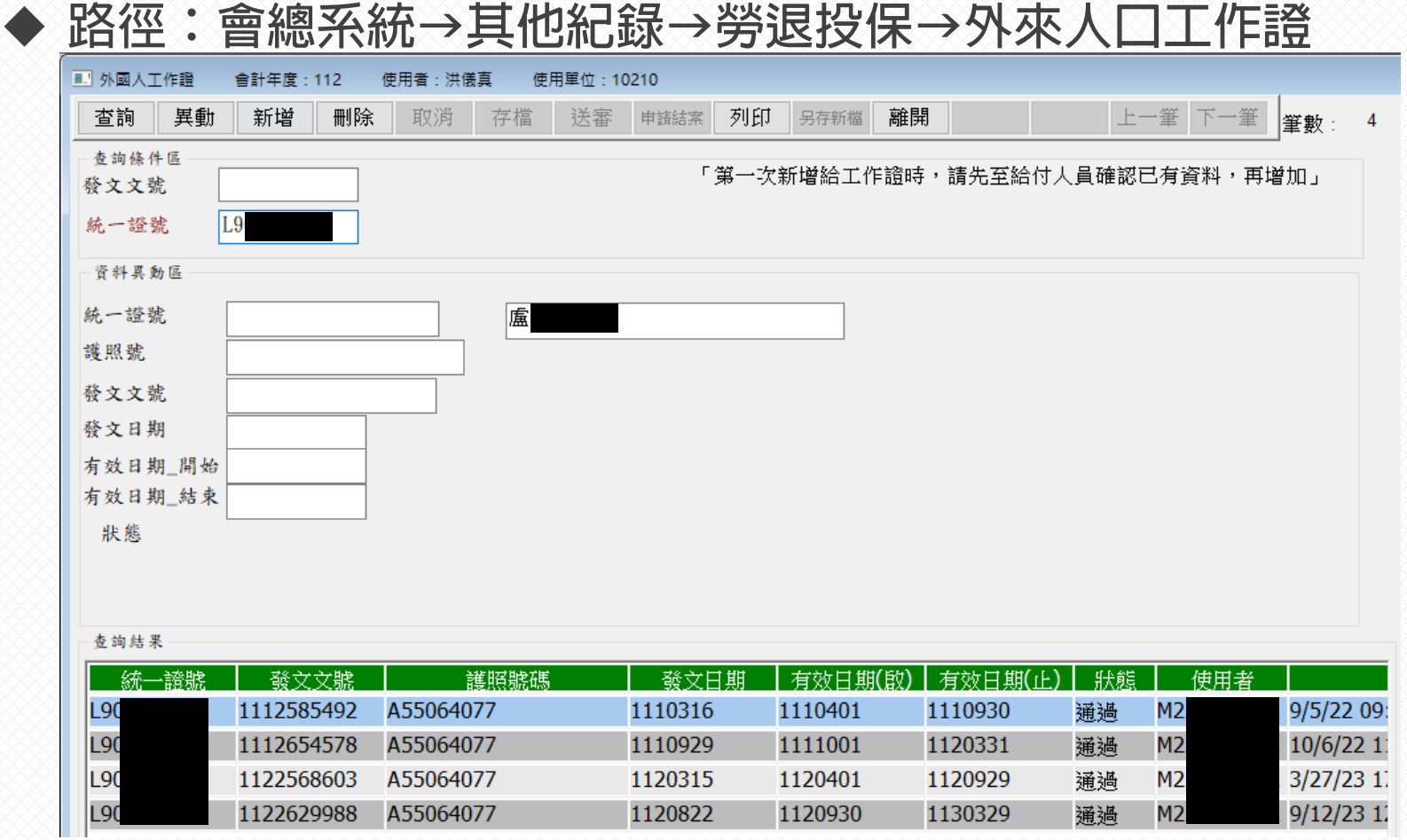

#### **※注意事項:**

**請於聘用外籍人士前,先向其收取工作證(函文),並送繳至生輔組備查。**

## 聘僱外籍人士需知

#### **資格規範**

來臺正式入學修習科、系、所課程之僑生、港澳生及外國留學生,入學後即可向機關申請,惟來臺學 習語言課程之外國留學生,則須修業6個月以上,方可提出申請。

參考法條:「就業服務法」第50條及「雇主聘僱外國人許可及管理辦法」第50條至第55條規定。

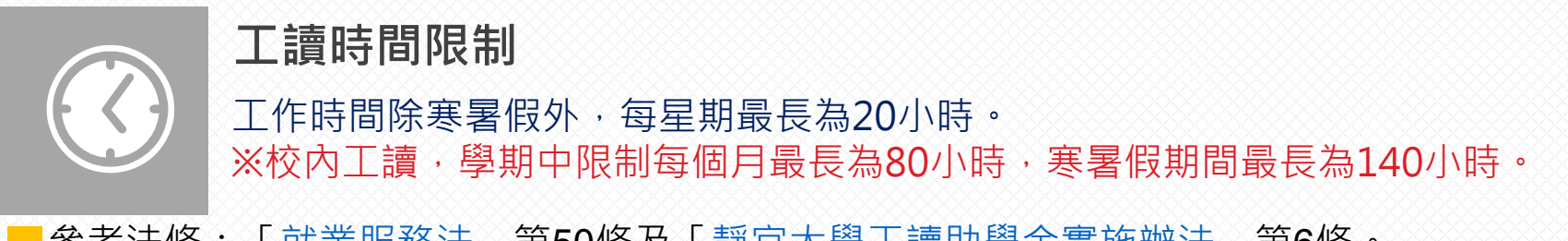

參考法條:「就業服務法」第50條及「靜宜大學工讀助學金實施辦法」第 6條。

#### **校內工讀注意事項**

須提供以下資料至生活輔導組備查。

(1)居留證、(2)經勞動部核定符合效期內之工作函、(3)個人郵局存摺封面影本。

## 勞保費用請款作業

#### **路徑:會總系統<sup>→</sup>**

**【請款作業】請款→給付-人員→轉帳**

**【請款作業】核銷→保費核銷附印領清冊**

#### **※注意事項:**

(1)校内工讀費會科(5142C10)採統一核銷, 故各單位無需自行核銷勞保費用。

**(2)非校內工讀費會科之核銷,請依其規定作業。**

(3)於系統内請領投保人員之工讀費(薪資)後,系統將會自動結算該人員之自付額,並產生雇主負擔的 **保費,請記得需同步再至保費核銷之項目下作業。**

**(4)工讀費(薪資)請領時需產生2份單據**

**1.支出憑證黏存單及2.勞保費核銷所產生之預支核銷憑證黏存單,需置同一卷宗送件至會計室。**

**(5)配合勞保資料轉檔,欲需核銷特定日之工讀費(薪資),請於隔日後再作業。 如:核銷10/11之薪資,請於10/12後再至系統key 單,避免未產生勞保費之困擾。**

## 勞保費查詢方式

#### **路徑:會總系統→其他記錄→勞退投保<sup>→</sup>**

#### **【勞保加保金額查詢】分別查詢學生每日的保費明細。**

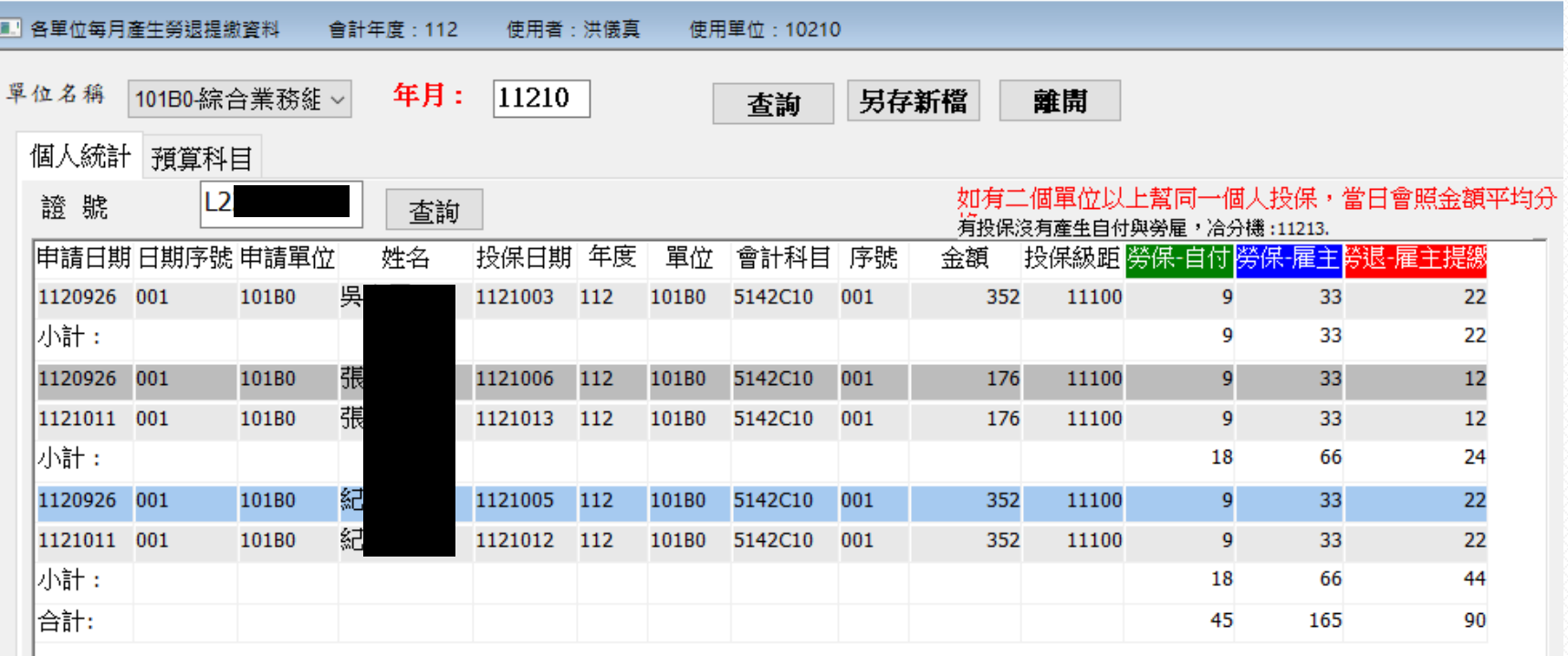

## 勞保費查詢方式

#### **請記得:會總系統→其他記錄→勞退投保<sup>→</sup>**

**【各單位勞保統計簡表-預算科目】查詢指定會計科目在當月的保費總額。**

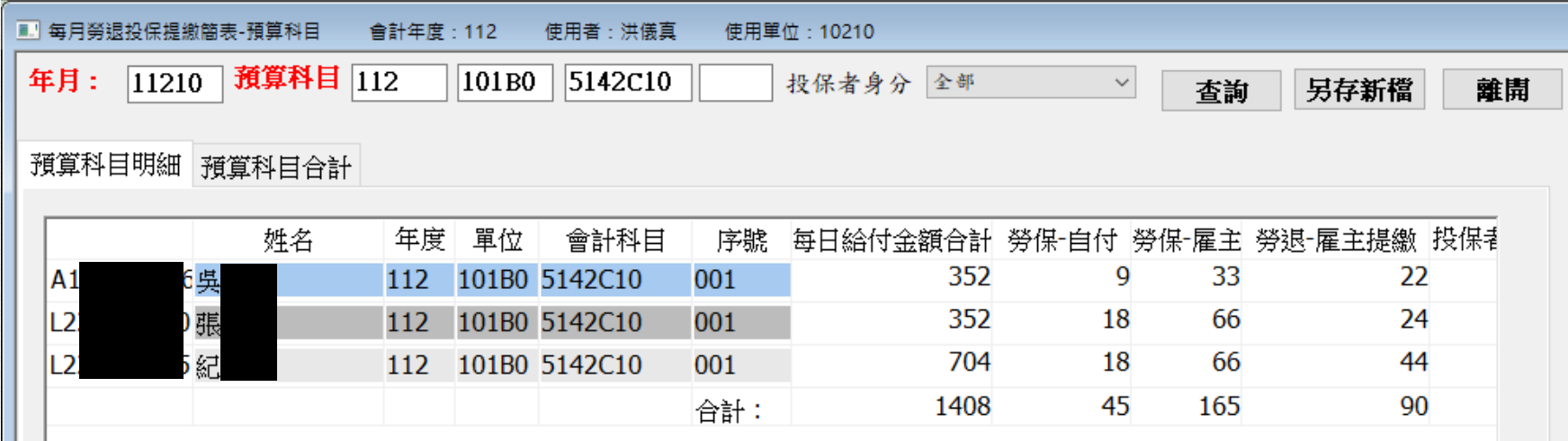

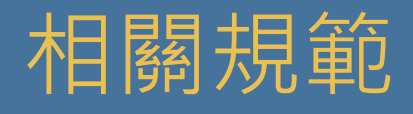

#### $\blacklozenge$  **路徑:校首頁→行政單位→學生事務處→生活輔導組→主題網站<sup>→</sup> 獎助生暨學生兼任助理→相關業務**

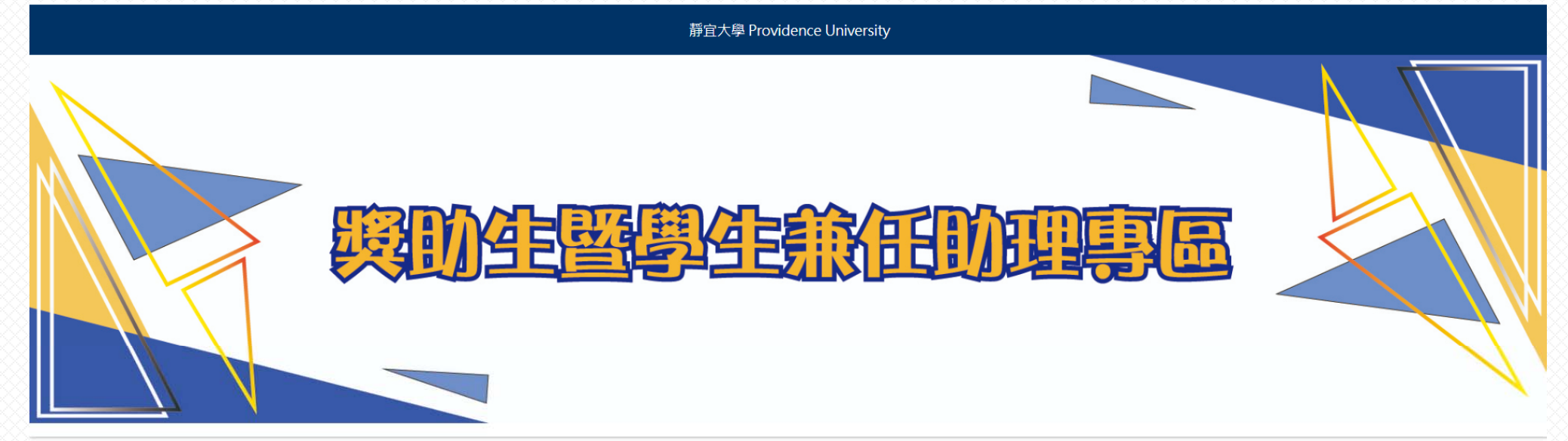

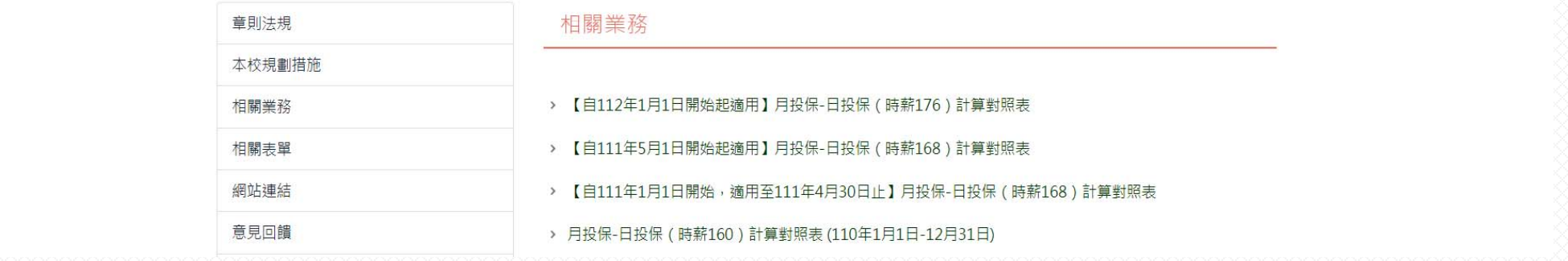

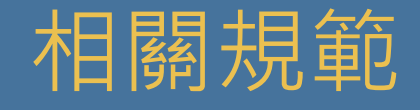

- **(1)出勤管制(簽到)表:依勞動部規定,需由聘用單位自行保存5年,逾5年後 始得銷毀。**
- **(2)出勤管制(簽到)表需與投保資料相符,若有異動,需同步修正。**
- **(3)簽到退時間,不得以整點簽到退,請填寫至分。**
- **(4)依照勞基法之規定每工作4小時後,需休息30分鐘; 每天工讀時數上限僅為8小時。**
- **(5)若未能及時取消當日加保,請向學生說明原由,避免造成糾紛。**

**(6)自113年1月1日起,每小時基本薪資為183元。**

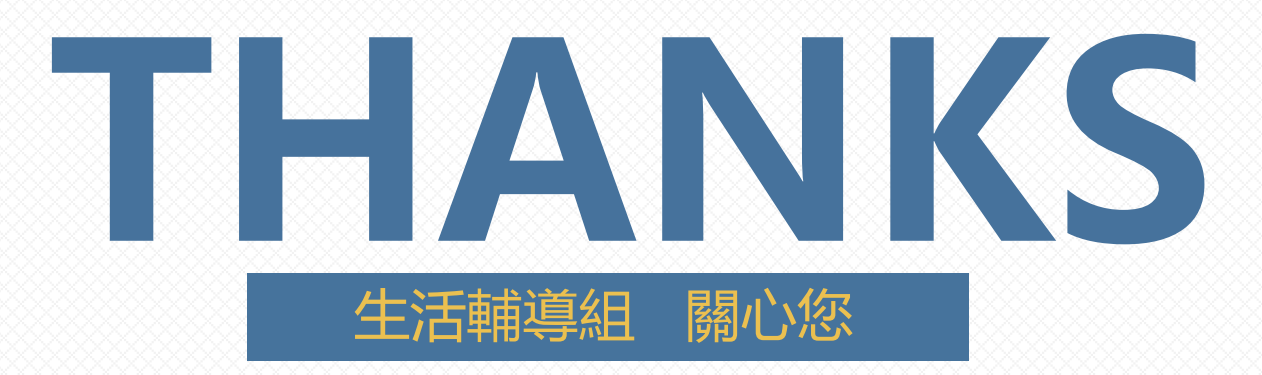